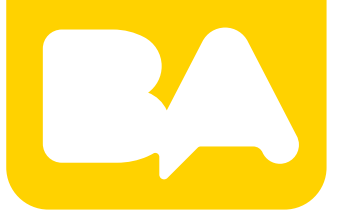

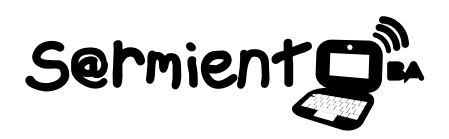

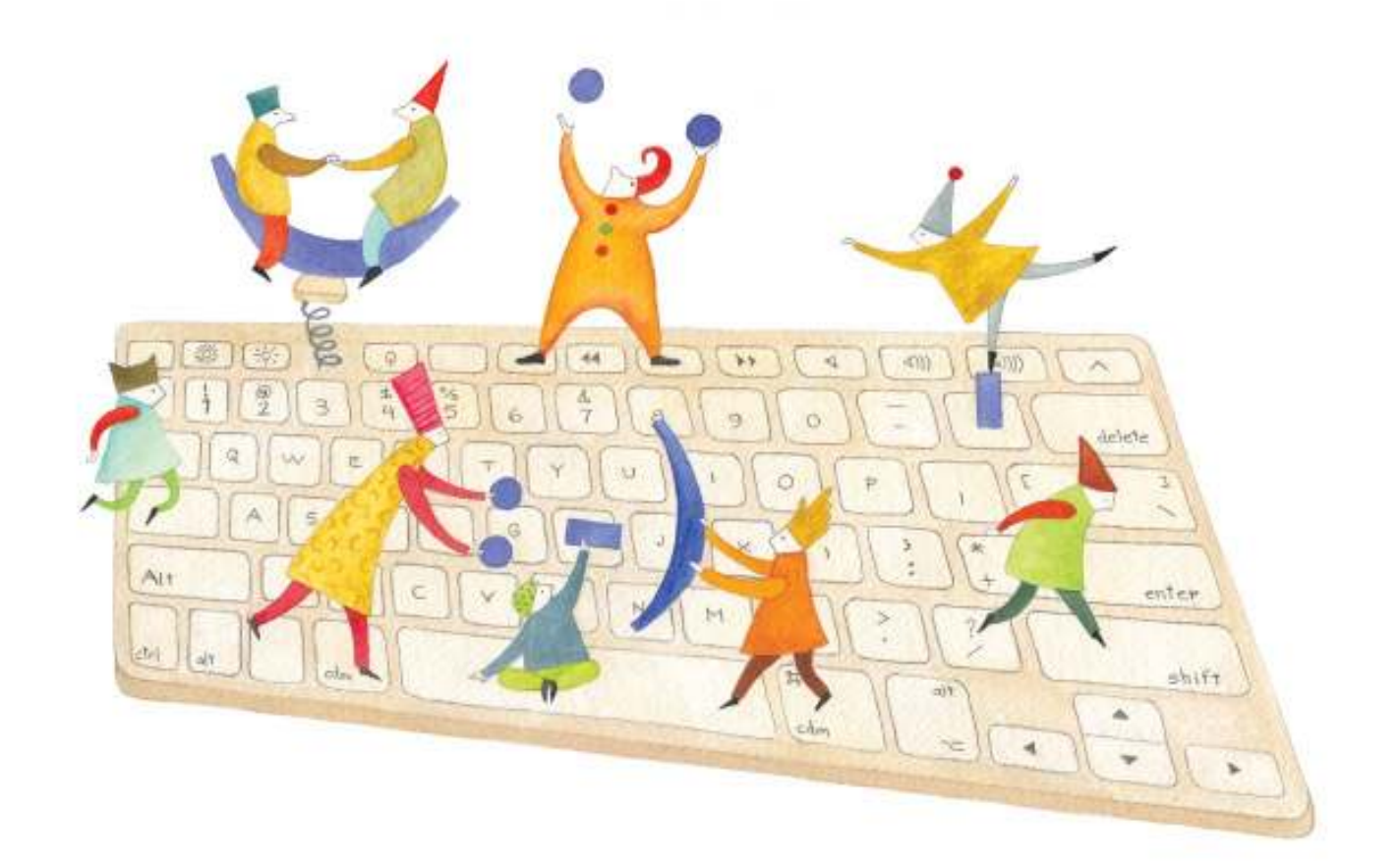

# **Tutorial Virtual Gallery**

Sitio web para crear galerías temáticas

COLECCIÓN DE APLICACIONES GRATUITAS PARA CONTEXTOS EDUCATIVOS

Plan Integral de Educación Digital Gerencia Operativa de Incorporación de Tecnologías (InTec)

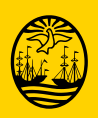

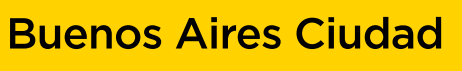

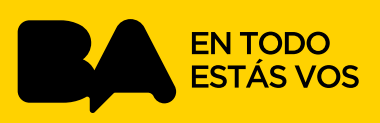

### **Prólogo**

Este tutorial se enmarca dentro de los lineamientos del Plan Integral de Educación Digital (PIED) del Ministerio de Educación del Gobierno de la Ciudad Autónoma de Buenos Aires que busca integrar los procesos de enseñanza y de aprendizaje de las instituciones educativas a la cultura digital.

Uno de los objetivos del PIED es "fomentar el conocimiento y la apropiación crítica de las Tecnologías de la Información y de la Comunicación (TIC) en la comunidad educativa y en la sociedad en general".

Cada una de las aplicaciones que forman parte de este banco de recursos son herramientas que, utilizándolas de forma creativa, permiten aprender y jugar en entornos digitales. El juego es una poderosa fuente de motivación para los alumnos y favorece la construcción del saber. Todas las aplicaciones son de uso libre y pueden descargarse gratuitamente de Internet e instalarse en cualquier computadora. De esta manera, se promueve la igualdad de oportunidades y posibilidades para que todos puedan acceder a herramientas que desarrollen la creatividad.

En cada uno de los tutoriales se presentan "consideraciones pedagógicas" que funcionan como disparadores pero que no deben limitar a los usuarios a explorar y desarrollar sus propios usos educativos.

La aplicación de este tutorial no constituye por sí misma una propuesta pedagógica. Su funcionalidad cobra sentido cuando se integra a una actividad. Cada docente o persona que quiera utilizar estos recursos podrá construir su propio recorrido.

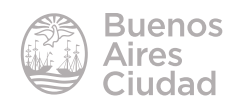

## Índice

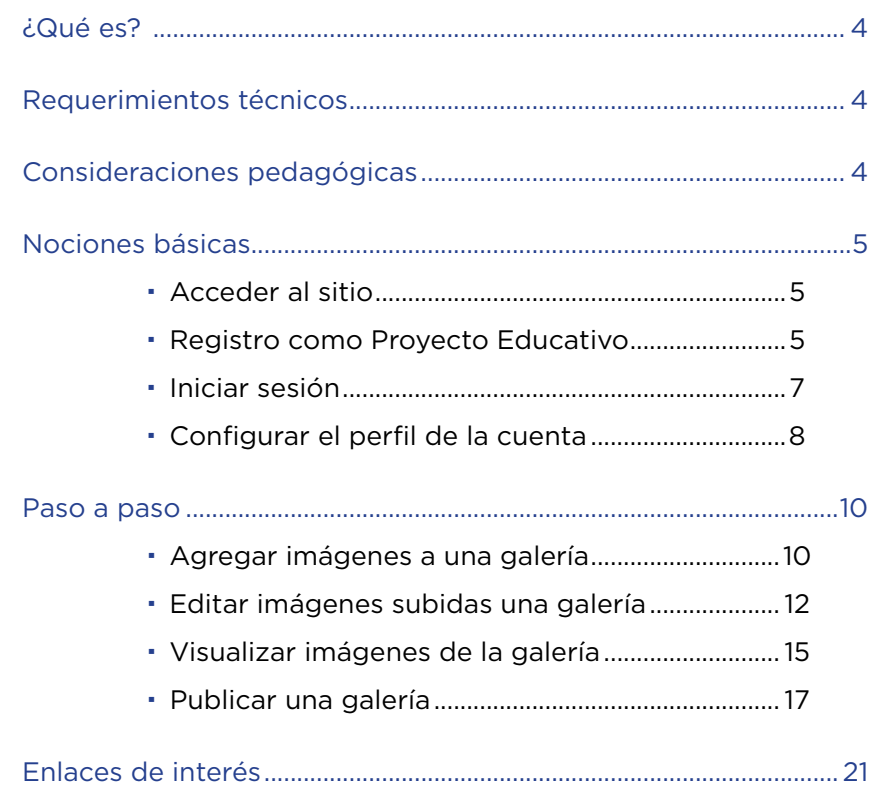

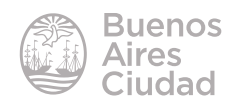

<span id="page-3-0"></span>¿Qué es?

**Virtual Gallery** es un sitio donde se fomenta la exposición de obras de arte, orientada a artistas, coleccionistas, curadores, expositores y educadores. Permite exponer y compartir obras con fines educativos o comerciales.

#### Requerimientos técnicos

- Puede utilizarse bajo los sistemas operativos Windows y GNU/Linux.
- Requiere acceso a internet.
- El sitio se encuentra en idioma español.
- El registro es obligatorio para crear una galería de arte educativa, pero no es necesario para observar las obras de arte.
- URL de la aplicación: https://www.virtualgallery.com/

#### **Nota:**

Esta aplicación cuenta con distintas opciones. En este tutorial se desarrollarán las herramientas correspondientes al registro como Proyecto Educativo.

#### Consideraciones pedagógicas

#### **Nivel:** todos los niveles

**Áreas sugeridas:** Educación Plástica, Prácticas del lenguaje

• Esta aplicación es apropiada para generar una galería virtual brindando la posibilidad de exponer las producciones de los niños, permitiendo la apreciación y valoración de las producciones propias y de los pares.

• Fomenta la importancia de la imagen como medio de expresión.

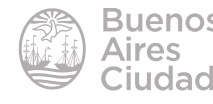

<span id="page-4-0"></span>Nociones básicas

#### f **Acceder al sitio**

Se puede acceder al sitio a través de la dirección https://www.virtualgallery.com/ utilizando cualquier navegador.

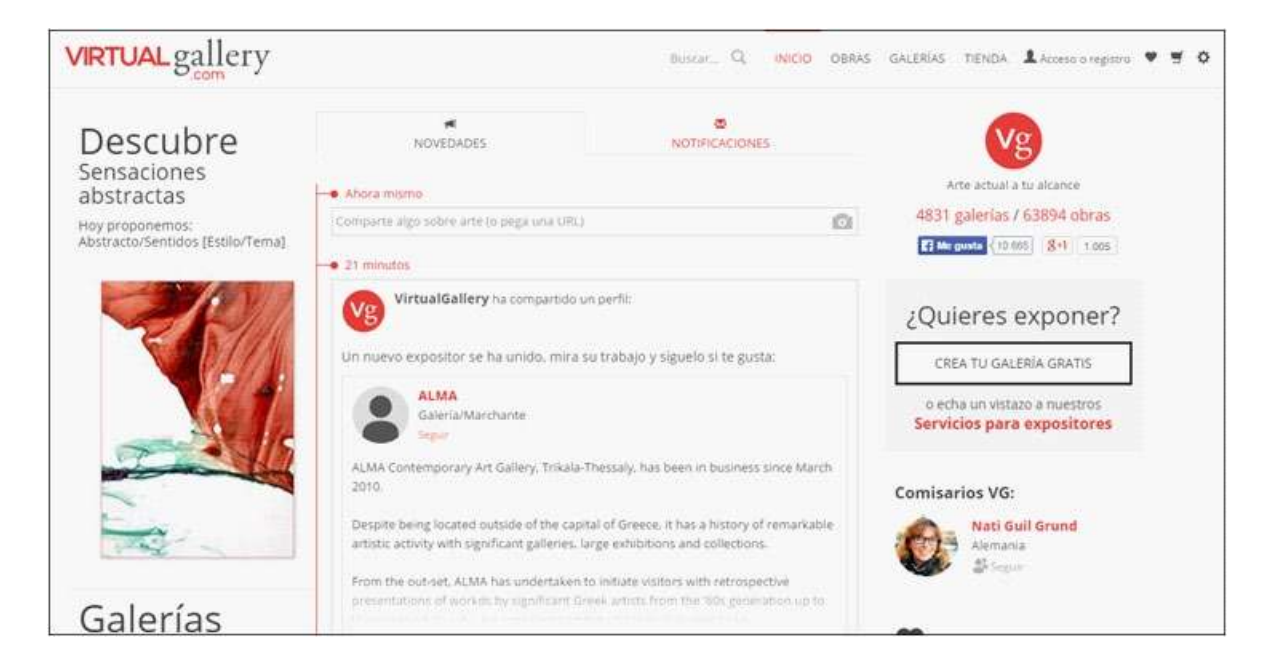

#### f **Registro como Proyecto Educativo**

En la ventana principal del sitio se encuentra la opción **Acceso o registro** que permite registrarse por primera vez.

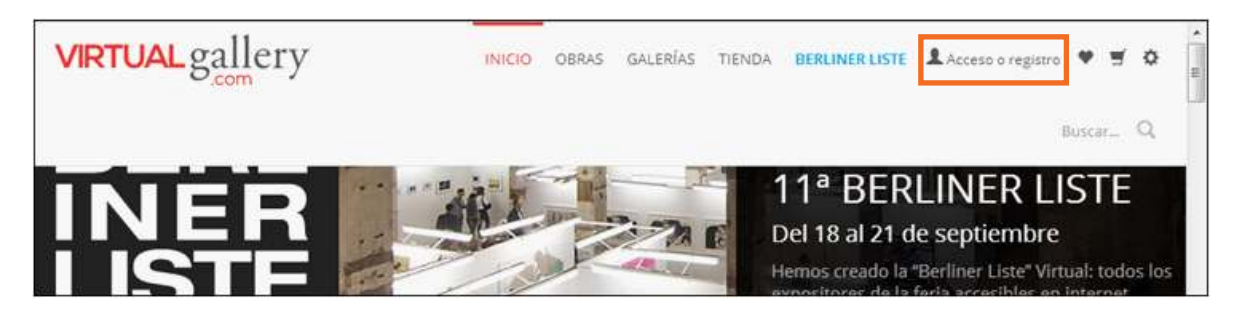

Ofrece la posibilidad de registrarse con una cuenta de Google, de Facebook o bien generando un usuario con una cuenta de correo electrónico y contraseña.

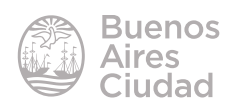

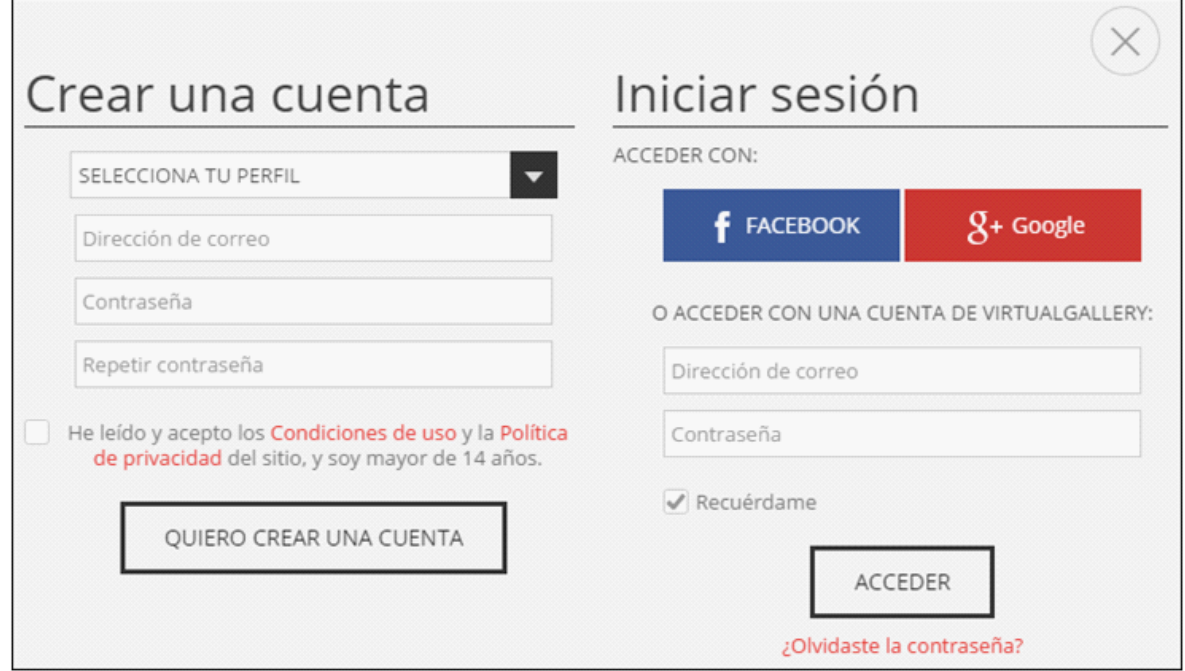

En primer lugar elegir el perfil o tipo de cuenta que se desea generar. En este caso seleccionar "**Proyecto educativo**".

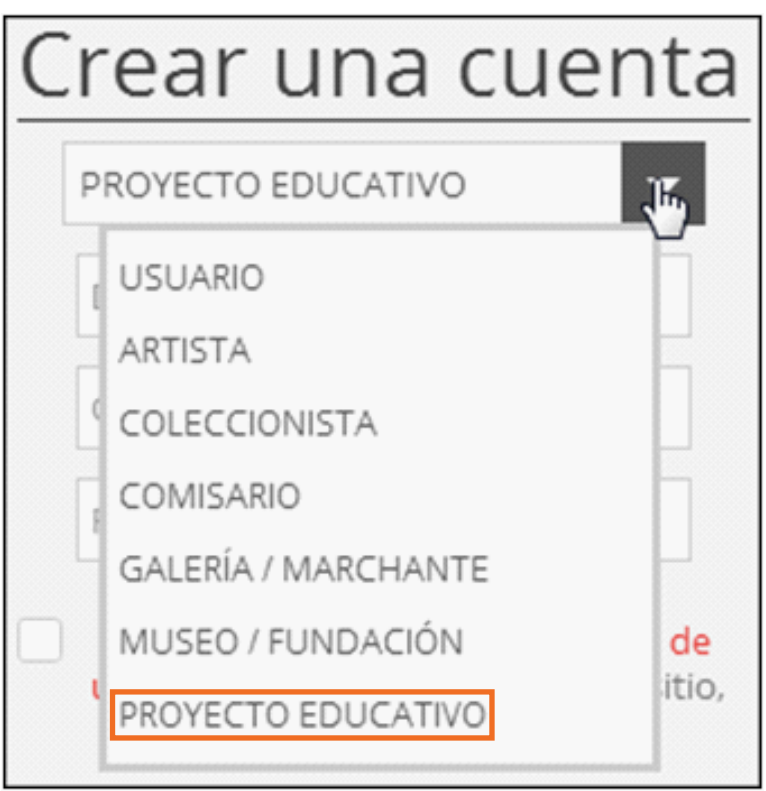

Luego se ingresa el correo electrónico y la contraseña. Se tilda la casilla de **Condiciones de uso y Política de privacidad** una vez leídos. Presionar el botón **Quiero crear una cuenta**.

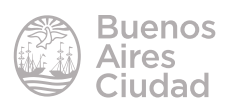

<span id="page-6-0"></span>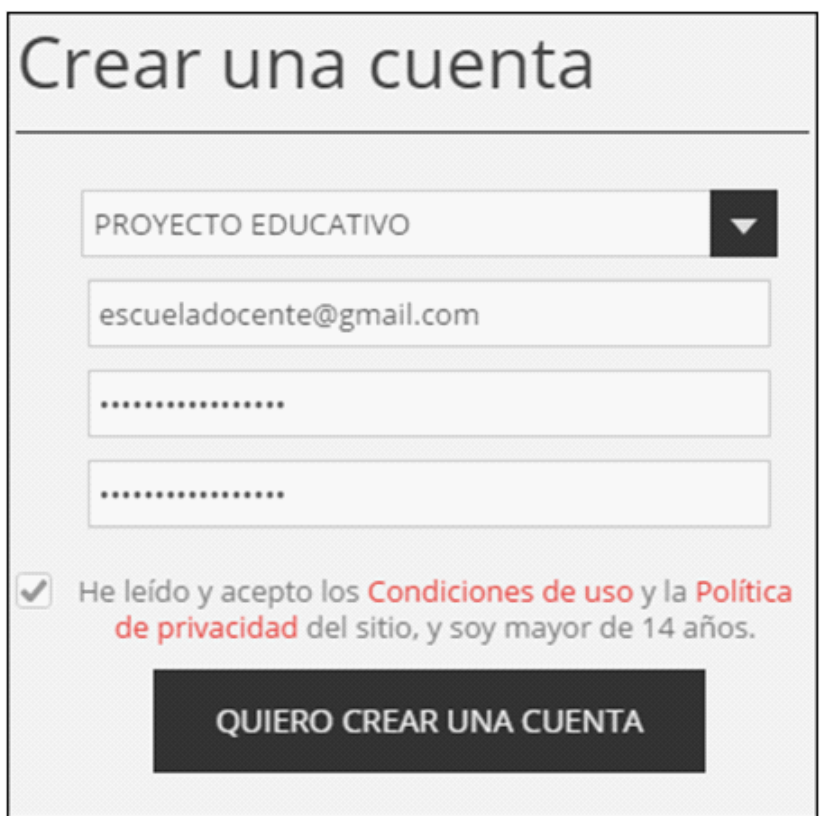

Para finalizar con éxito el registro, es necesario ingresar a la cuenta de correo electrónico y verificar la cuenta.

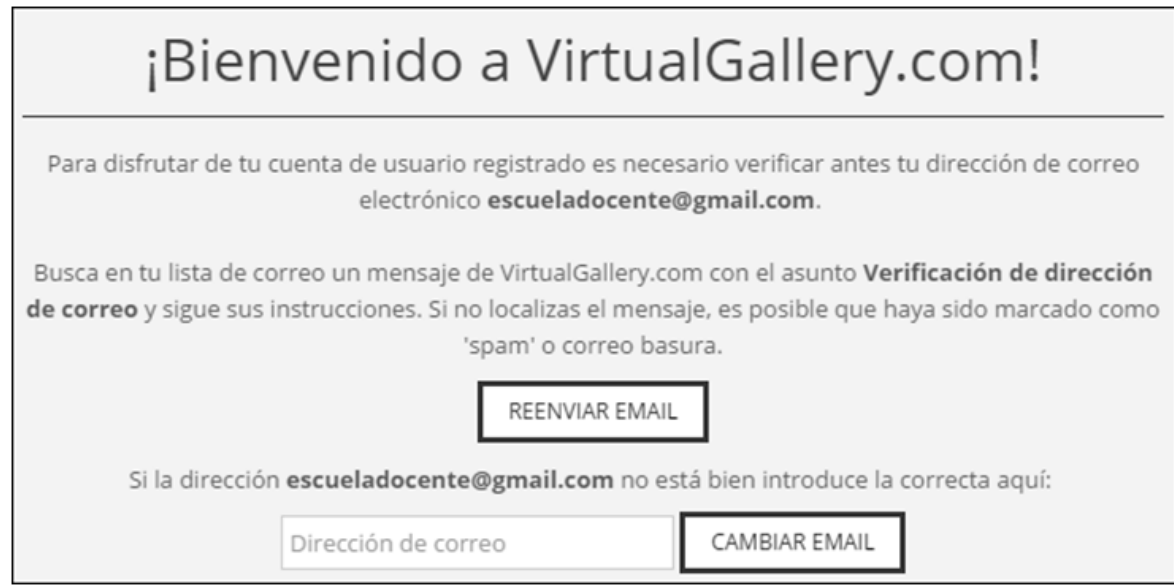

#### **F** Iniciar sesión

En la ventana principal del sitio se encuentra la opción **Acceso o registro**.

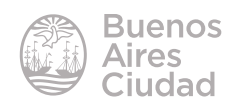

<span id="page-7-0"></span>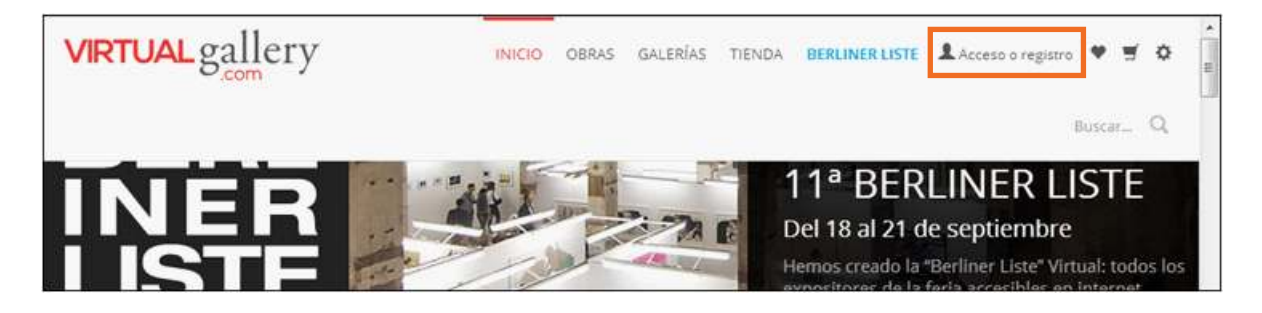

Ingresar el usuario ya creado utilizando una cuenta de correo electrónico y contraseña. Luego presionar el botón **Acceder**.

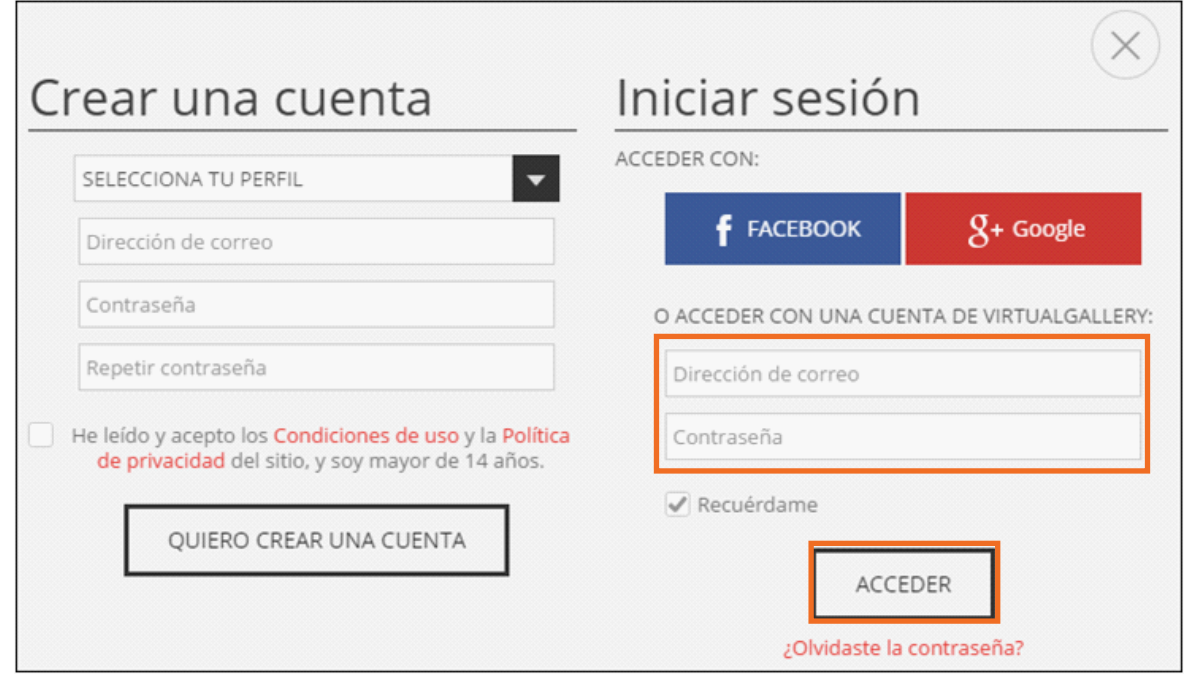

#### **F** Configurar el perfil de la cuenta

Ingresar a la cuenta de Virtual Gallery.

Para modificar el perfil de la cuenta, acceder en el menú superior al nombre de usuario. Elegir **Mi perfil**.

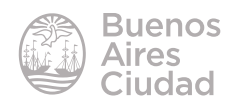

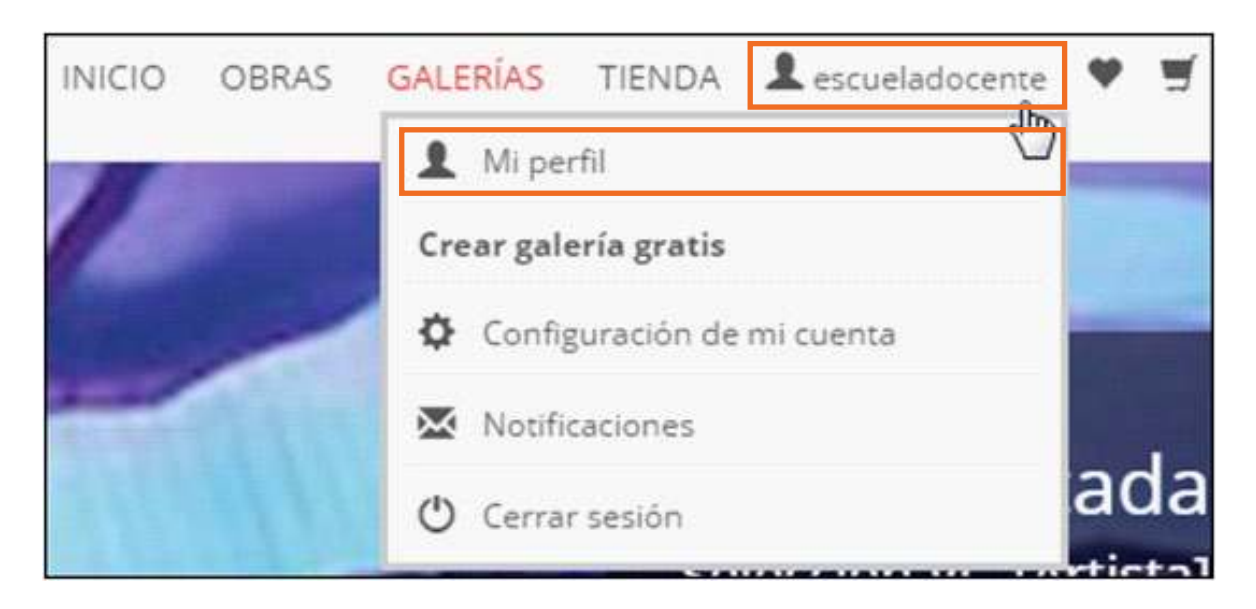

Presionar el botón **Editar** para modificar el perfil.

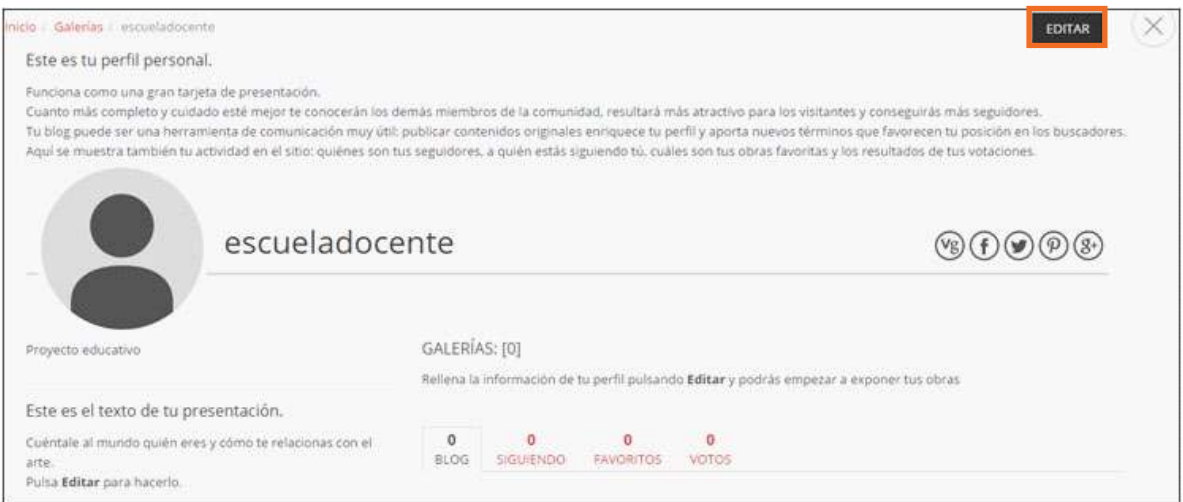

Completar los datos necesarios y presionar en el botón **Guardar cambios**. Se aclara que un campo es obligatorio al editarlo.

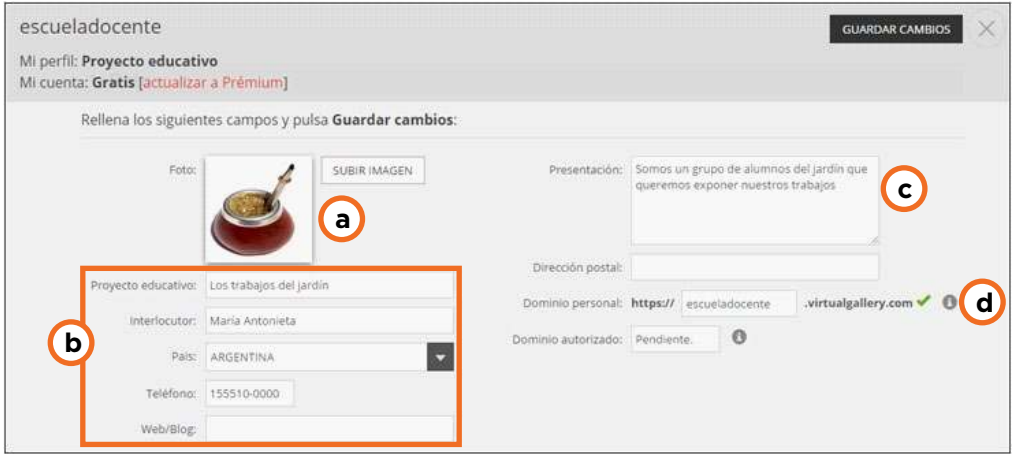

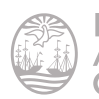

<span id="page-9-0"></span>a. **Foto:** permite subir una imagen representativa del equipo.

b. **Datos personales:** indicar nombre del proyecto educativo, país, teléfono, etc.

c. **Presentación:** es un pequeño resumen sobre el grupo que expondrá distintas obras

d. **Dominio:** permite tener un dominio personal para poder enviar el *link* de las galerías creadas con los trabajos. Una vez ingresado el nombre del dominio, quedará pendiente de aprobación.

#### Paso a paso

#### f **Agregar imágenes a una galería**

Una vez creado el proyecto se genera una galería **Sin título**. Para poder editar la misma y comenzar a agregar obras en ella, acceder desde el menú desplegable a **Mis galerías** y presionar el botón **Editar**.

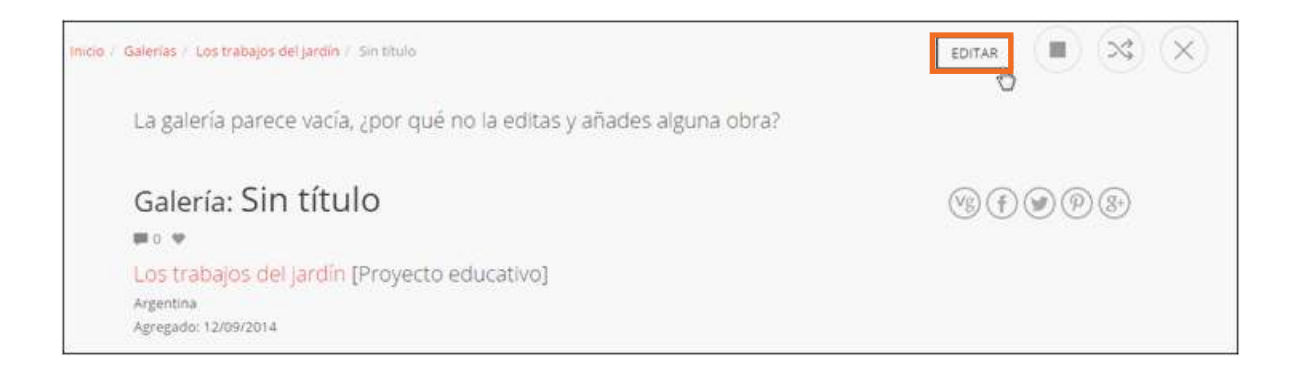

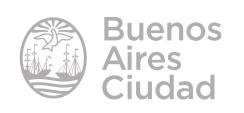

Elegir la opción **Subir imagen**.

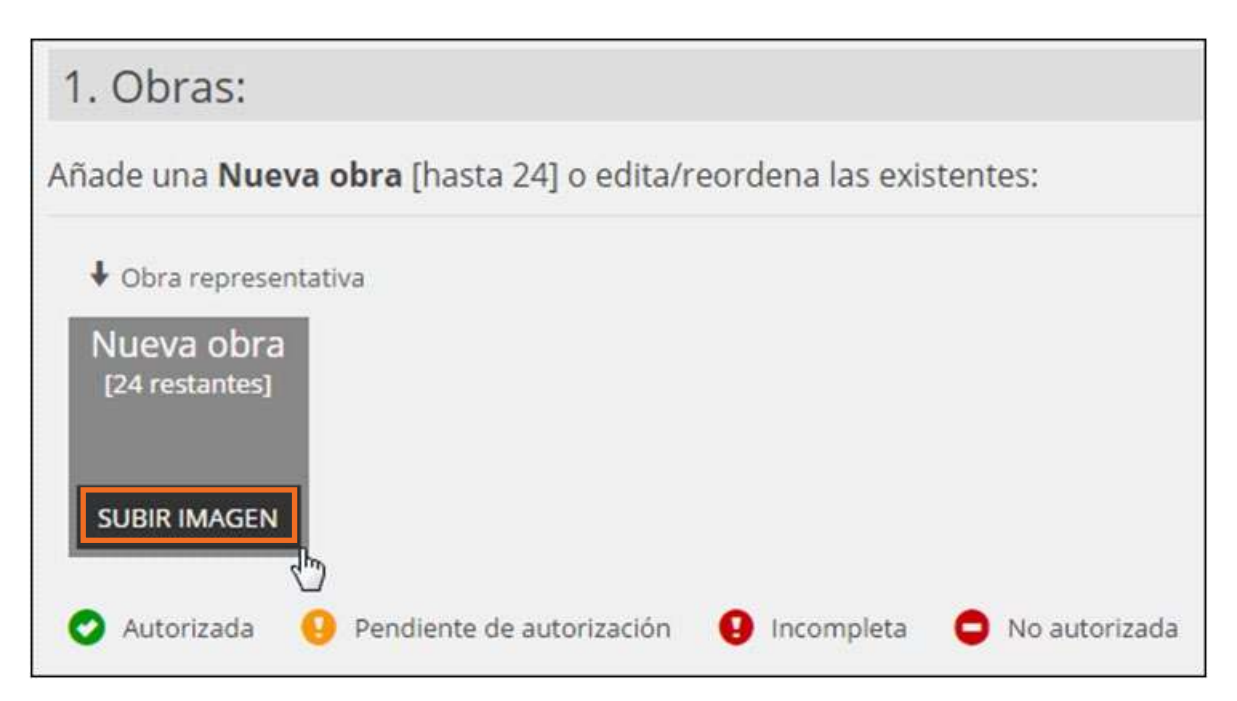

Se abrirá el cuadro de diálogo **Carga de archivo** donde elegir la imagen a subir. Comenzará la carga y aparecerá en la lista de imágenes de la galería con un número de identificación.

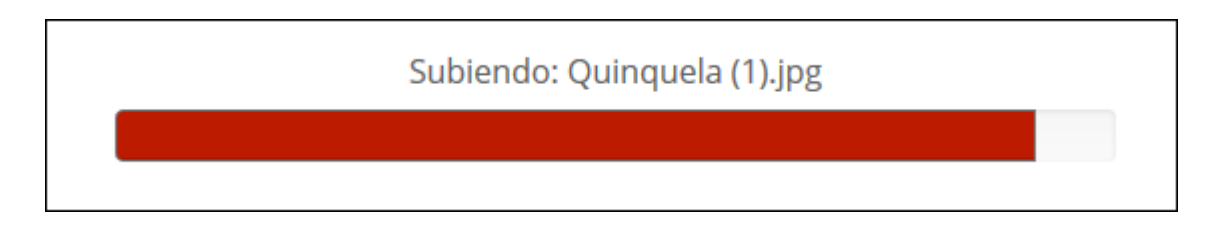

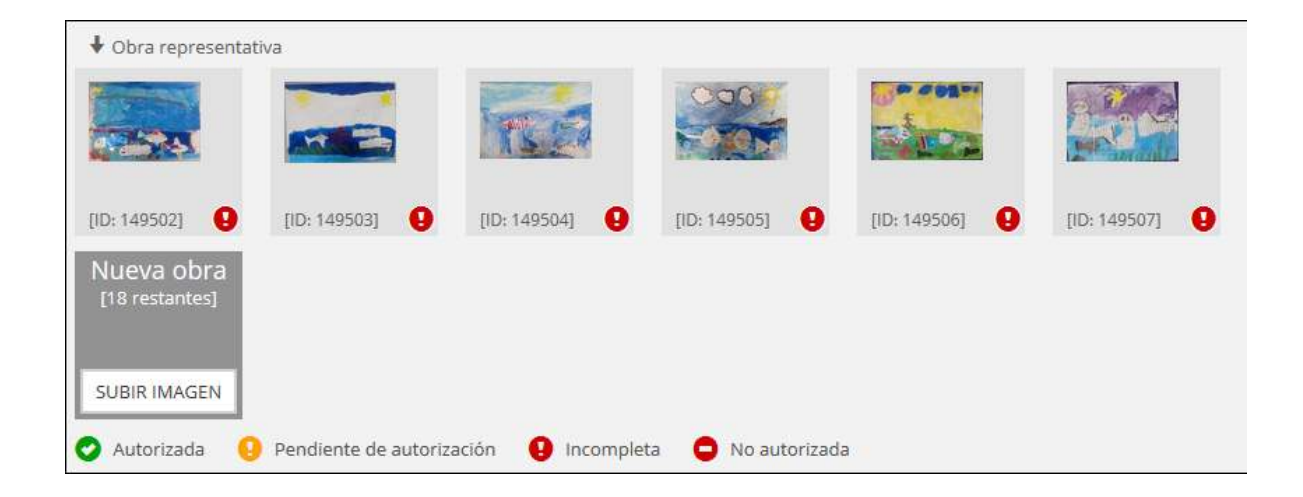

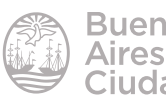

<span id="page-11-0"></span>Una vez subidas las imágenes completar los campos que describen la galería: título, descripción y color que domina las obras de la galería.

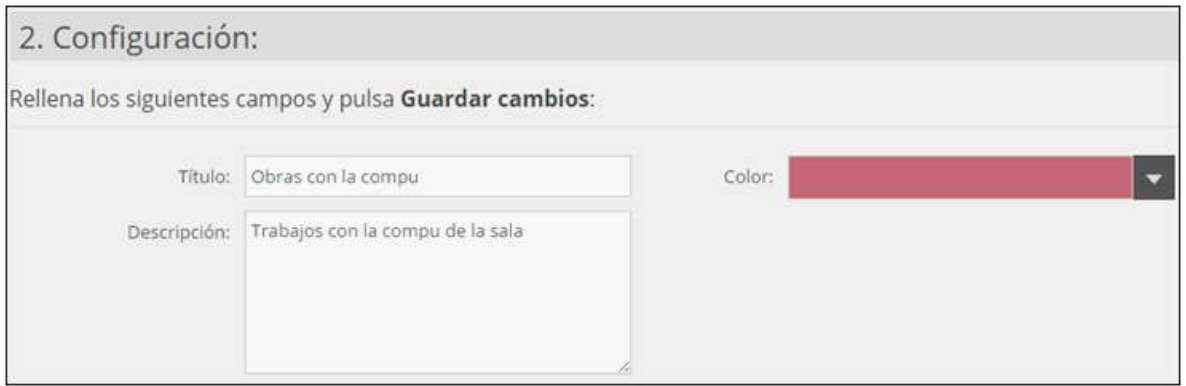

La última opción llamada **Promoción** está destinada a las personas que desean promocionar y vender sus obras. Cuenta con el código Html para compartir en otro sitio web o blog.

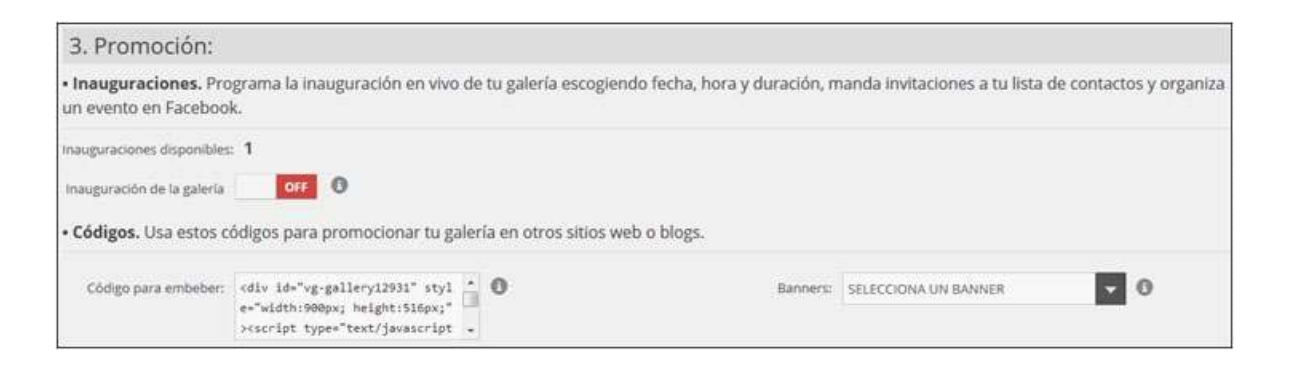

Se pueden cargar hasta 24 imágenes en la galería. Para que la galería esté visible debe tener como mínimo 3 imágenes subidas y aprobadas.

Una vez completados los datos generales de la galería y cargadas todas las imágenes, presionar el botón **Guardar cambios**.

#### f **Editar imágenes subidas una galería**

Es posible editar imágenes ya subidas a la galería. Seleccionar el lápiz que aparece sobre la imagen al posicionar el *mouse* sobre ella.

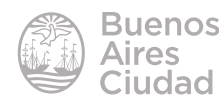

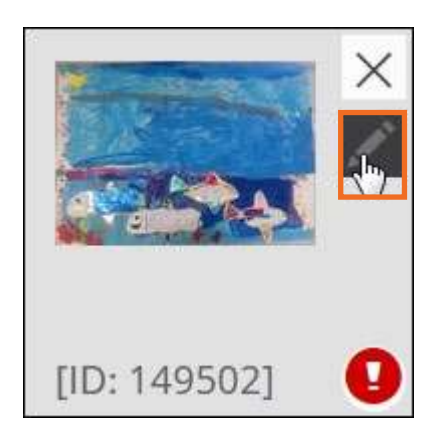

Cambiar o completar los campos que sean necesarios.

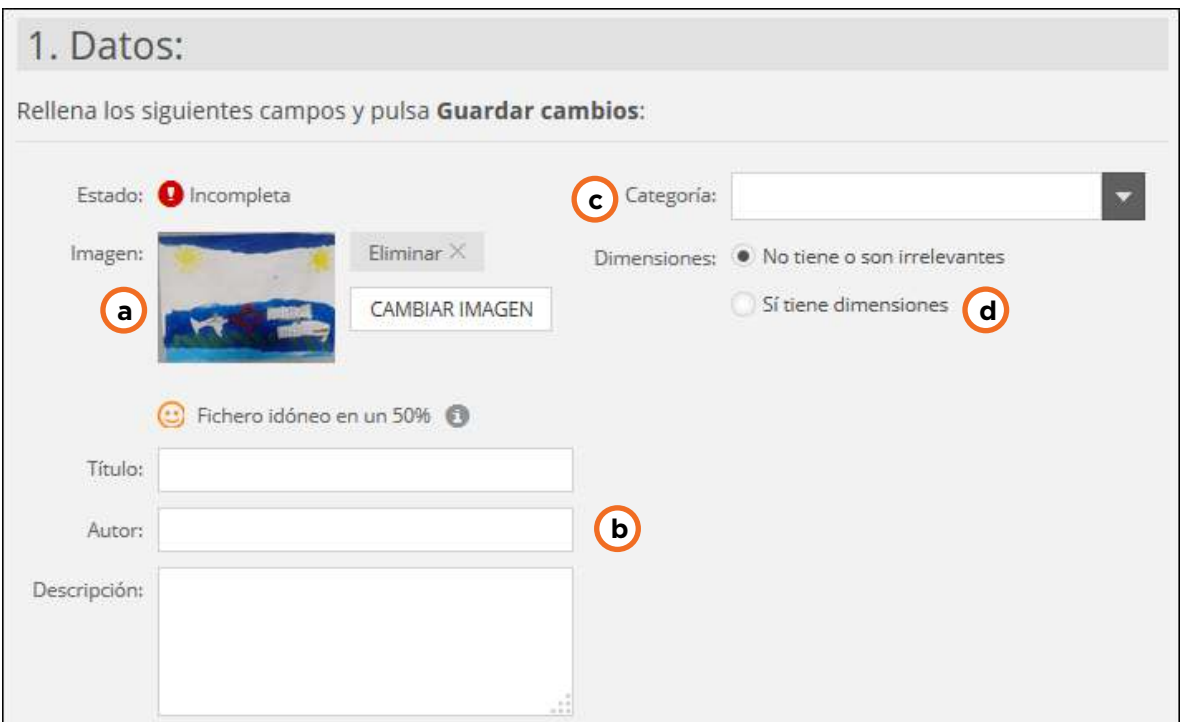

a. **Imagen:** permite cambiar o eliminar la imagen.

b. **Título, Autor** y **Descripción**

c. **Categoría:** se refiere al tipo de obra. Según la opción que se elija, ofrece más opciones detalladas sobre la técnica. Es un campo **obligatorio**.

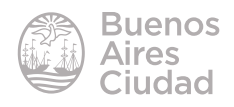

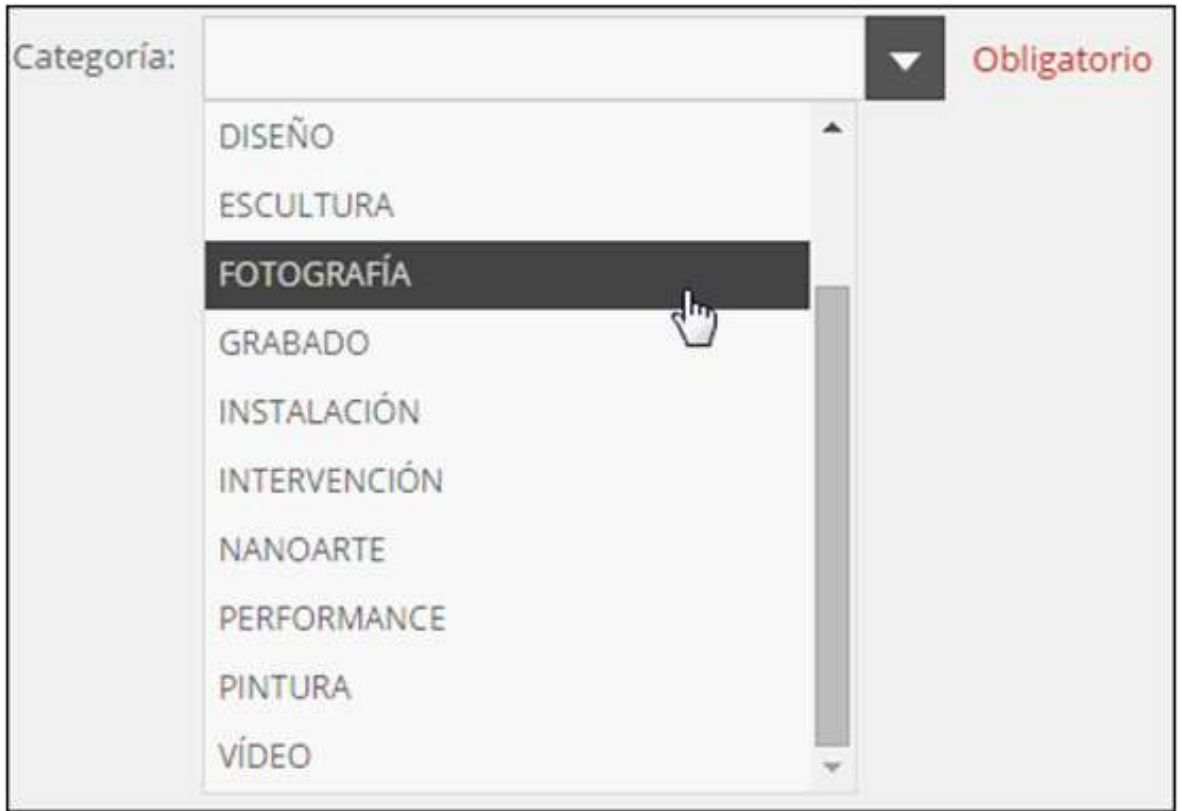

d. **Dimensiones:** si se selecciona la opción **Si tiene dimensiones**, se abre una serie de campos a completar. En caso de no desear completar los campos, dejar seleccionada la opción **No tiene o son irrelevantes**.

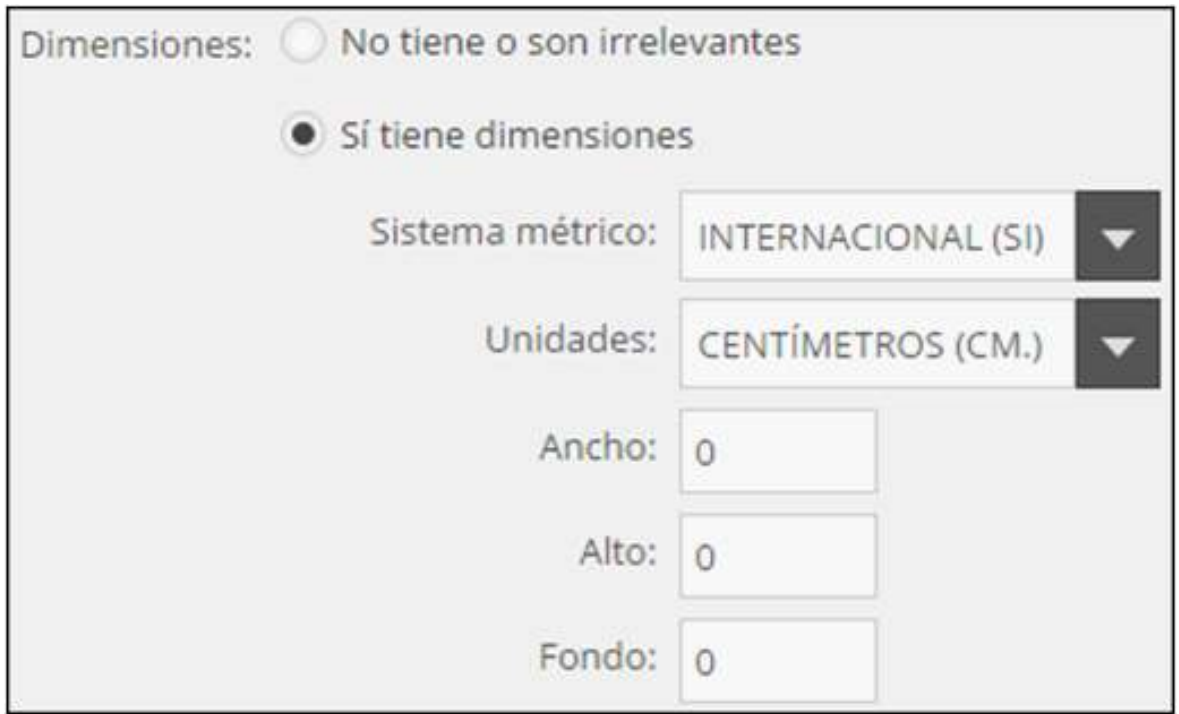

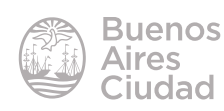

<span id="page-14-0"></span>Una vez finalizado, presionar el botón **Guardar cambios**.

#### f **Visualizar imágenes de la galería**

Una vez cargadas las imágenes en la galería pueden verse en 2D y en 3D. Para acceder al formato en 3D, presionar el botón **Vista en 3D** que se encuentra al lado del botón **Editar** de la galería.

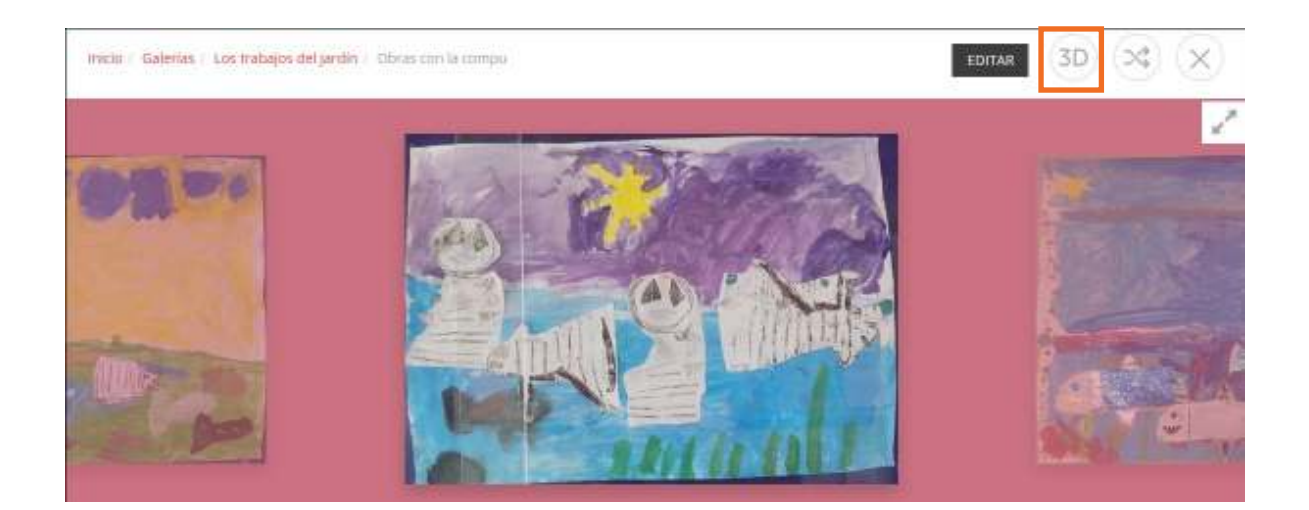

De esta manera las imágenes se exponen simulando estar colgadas en paredes al posicionar el *mouse* sobre los bordes de la ventana.

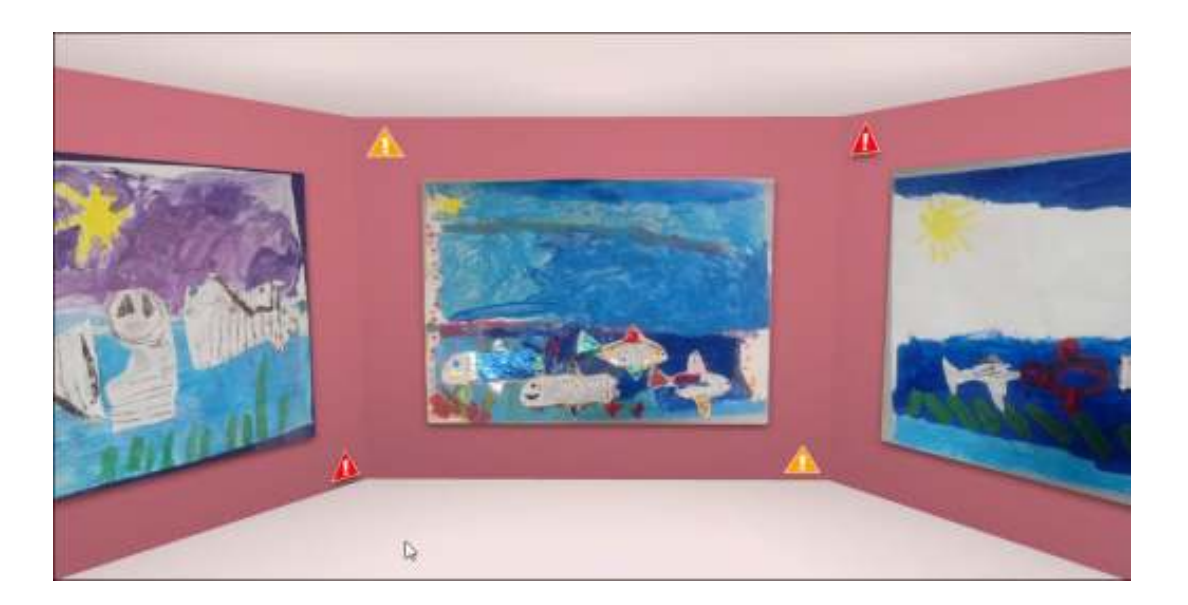

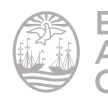

Al pasar el puntero del *mouse* por encima de las obras, aparece un cuadro con los datos de la misma.

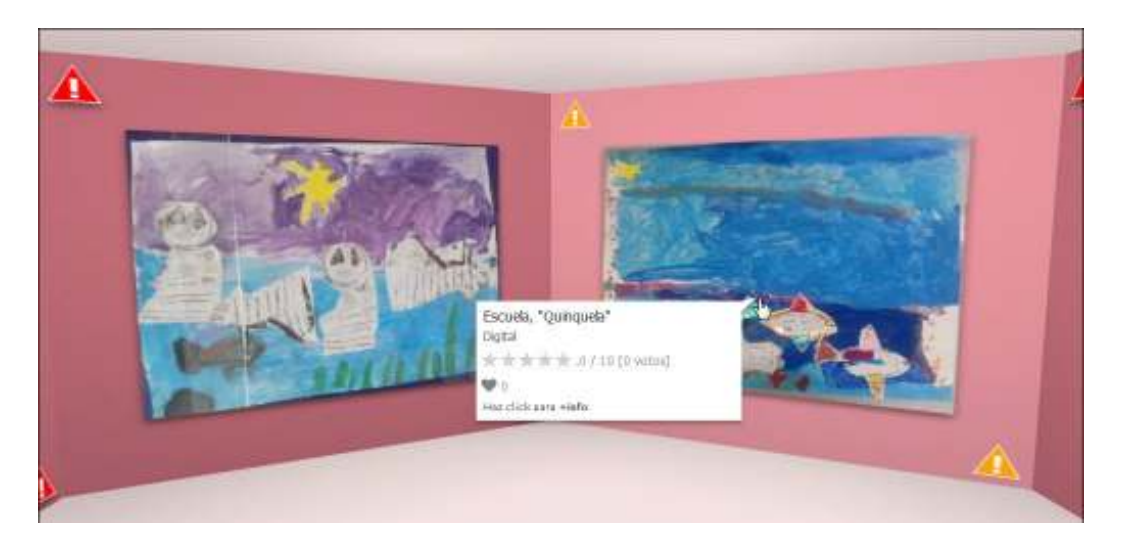

Si se desean ver las imágenes en 2D presionar el mismo botón que ahora se llamará **Vista en 2D**.

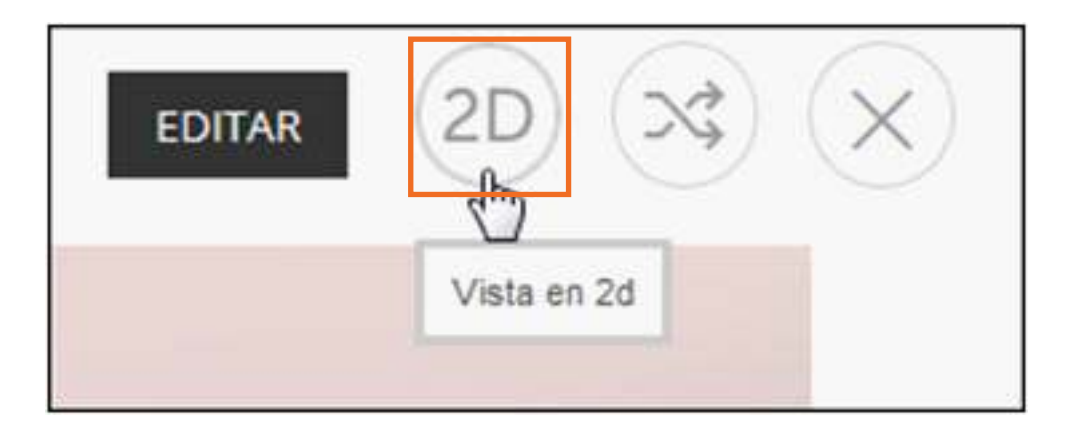

De esta manera las imágenes se muestran una al lado de la otra pasando por ellas con las flechas laterales.

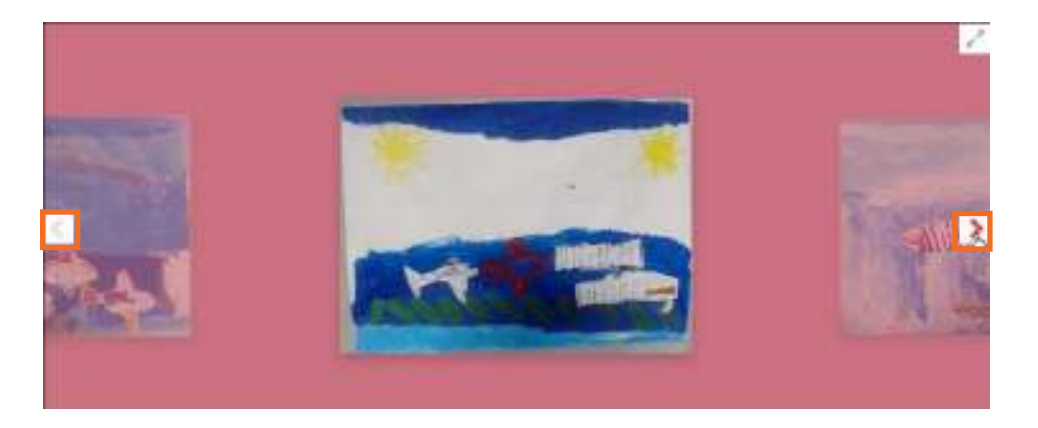

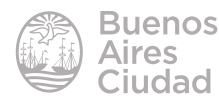

<span id="page-16-0"></span>Al estar en la vista 2D se pueden apreciar en pantalla completa pulsando en el botón que se encuentra en la parte superior derecha de la galería.

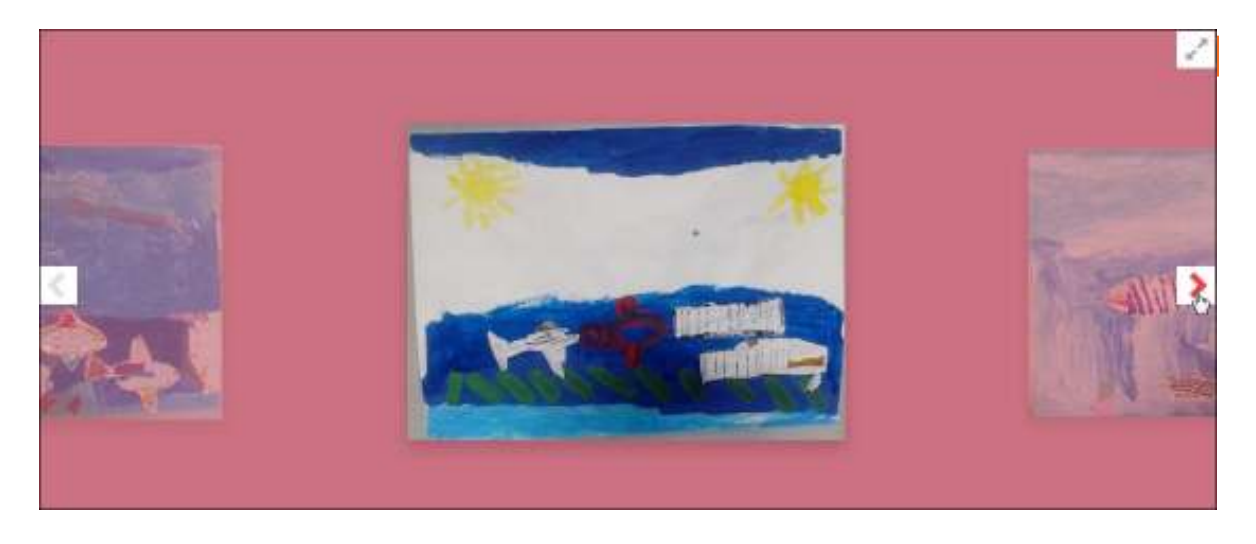

#### f **Publicar una galería**

Una vez finalizada la galería puede ser publicada en un blog o página web. Seleccionar el botón **Editar**.

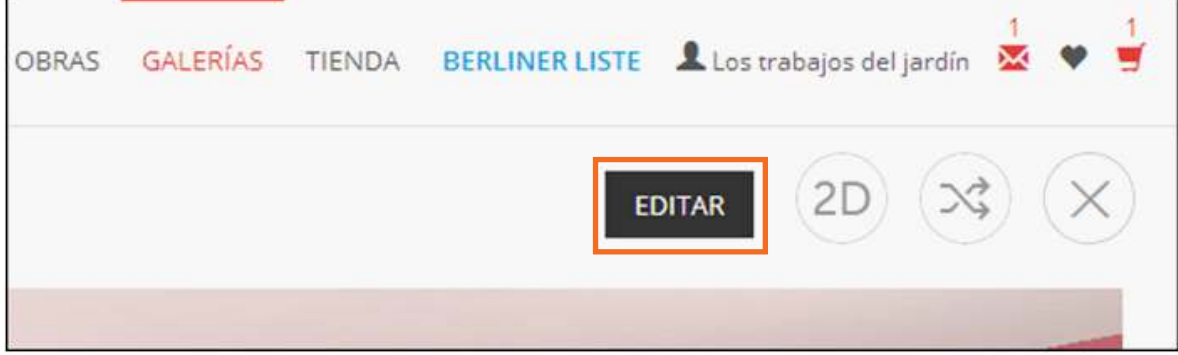

En la sección **3. Promoción** se encuentra el código de la galería que debe ser seleccionado y copiado al portapapeles.

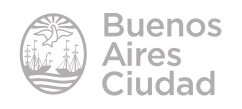

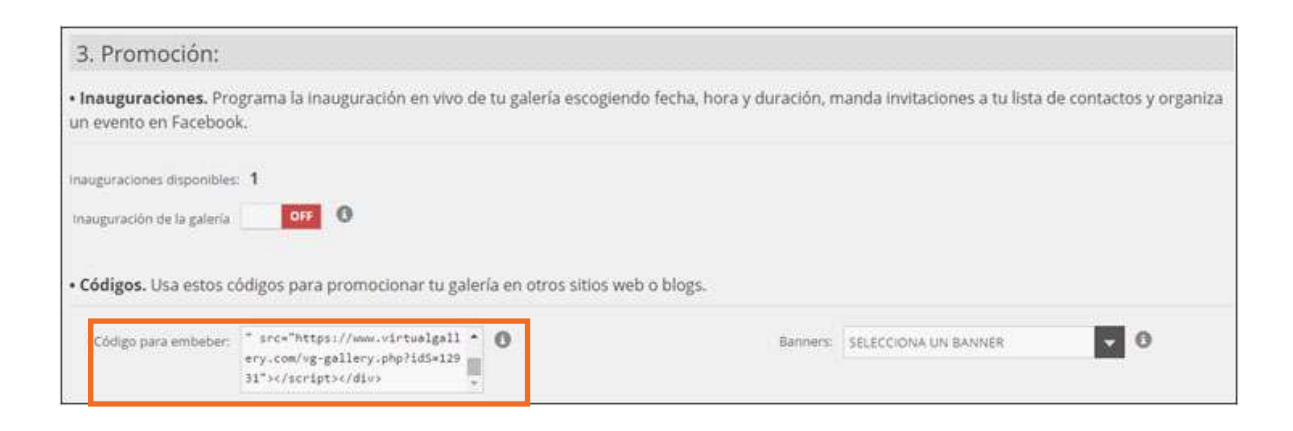

Luego se pega el código en el espacio adecuado para su visualización en el sitio web o blog de destino.

Se puede apreciar una vista similar a la siguiente que se anima con los movimientos del *mouse*.

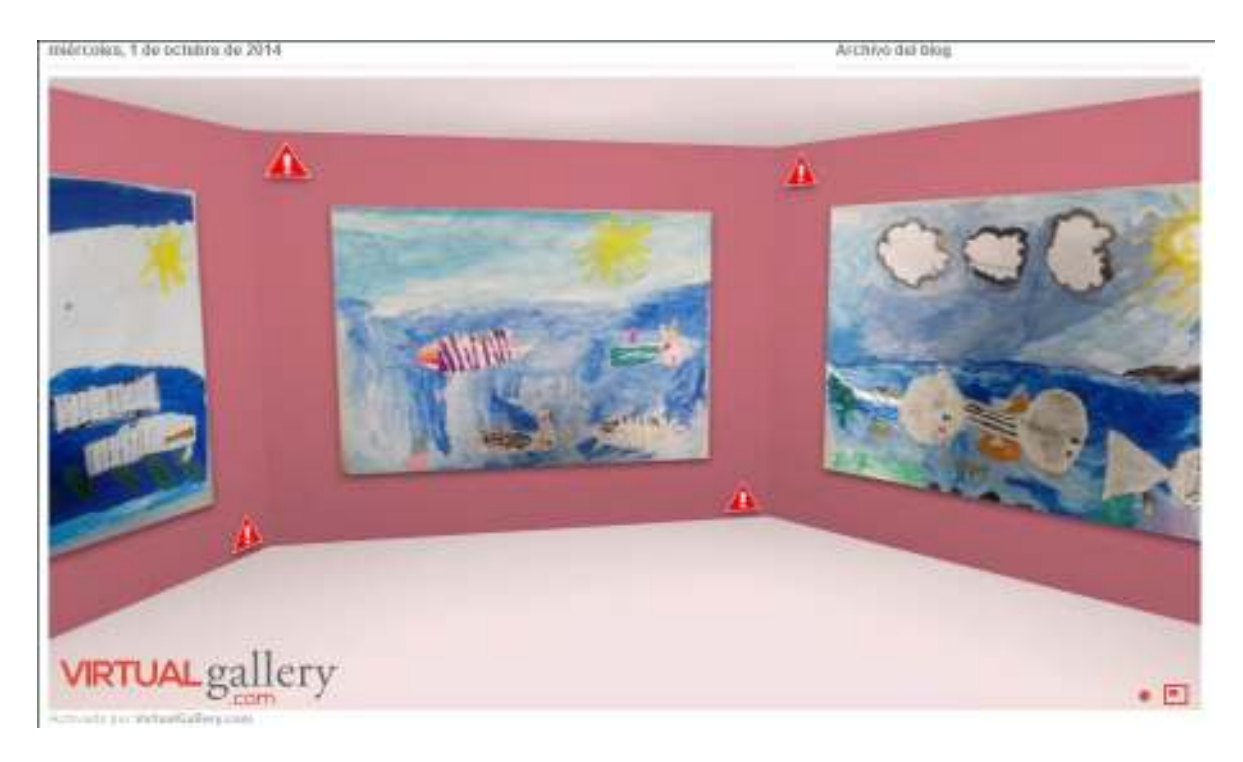

Si en lugar de embeber la galería se desea mostrar algo de menores dimensiones, se recomienda elegir la opción **Banners**.

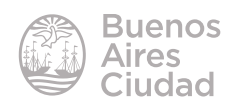

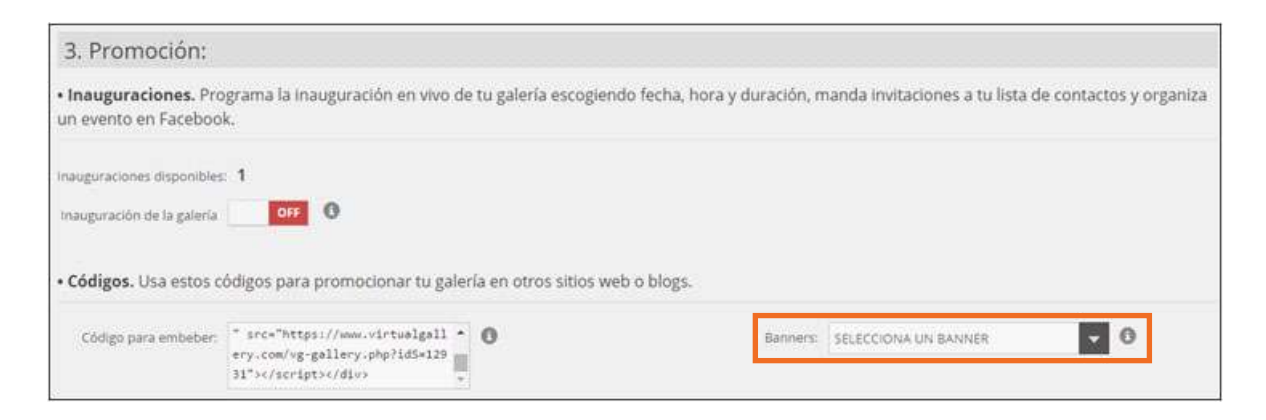

Se selecciona la medida deseada de *banner*.

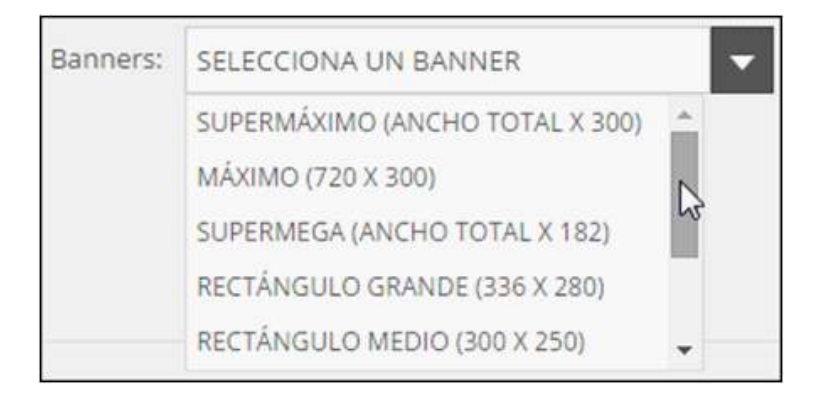

Luego de seleccionadas la medida y forma ofrece el código para ser copiado y pegado en el sitio de destino.

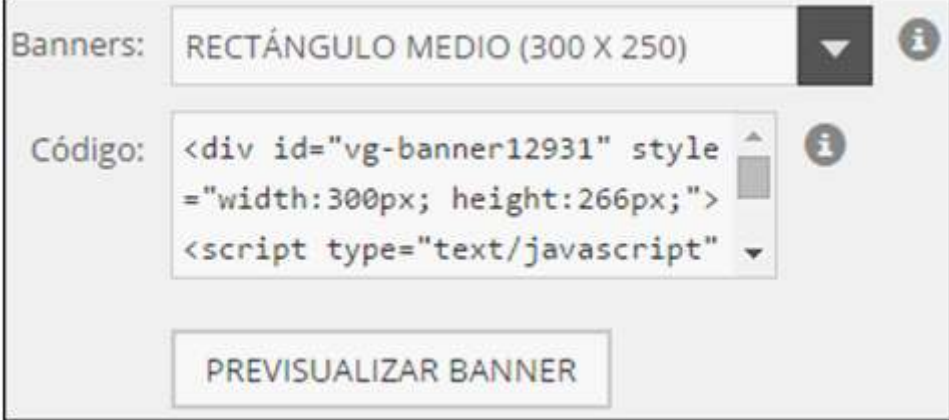

Para obtener la vista previa del *banner*, seleccionar la opción **Previsualizar Banner**. Se podrá apreciar cómo se verá en el sitio.

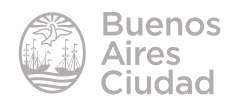

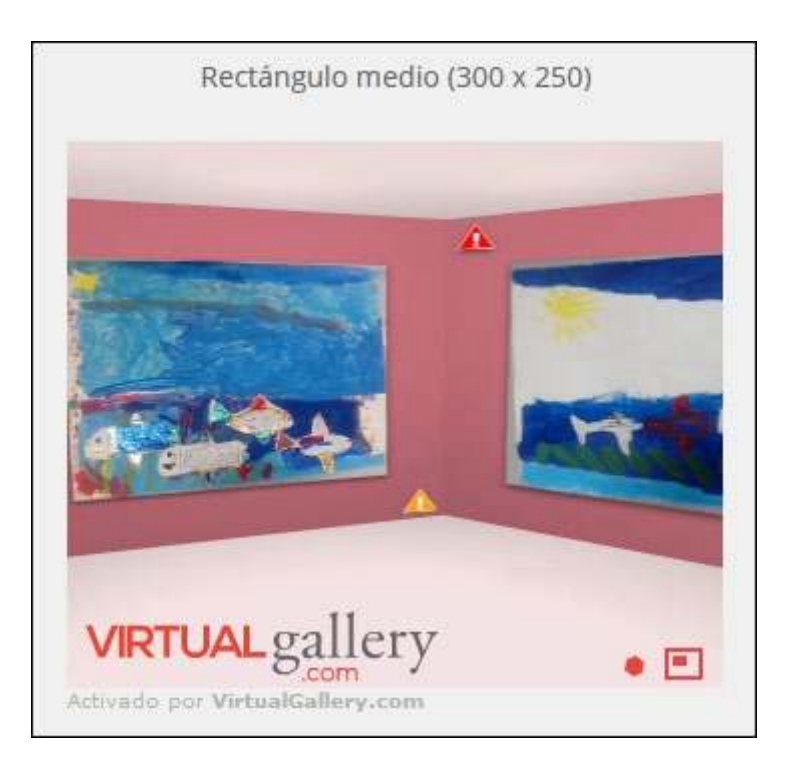

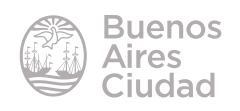

<span id="page-20-0"></span>Enlaces de interés

Sitio oficial: https://www.virtualgallery.com/

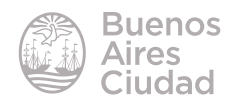

Contacto: ayuda.pedagogico.digital@bue.edu.ar

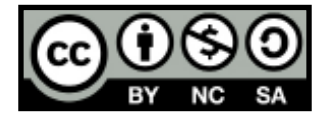

Esta obra se encuentra bajo una Licencia Attribution-NonCommercial-ShareAlike 2.5 Argentina de Creative Commons. Para más información visite http://creativecommons.org/licenses/by-nc-sa/2.5/ar/

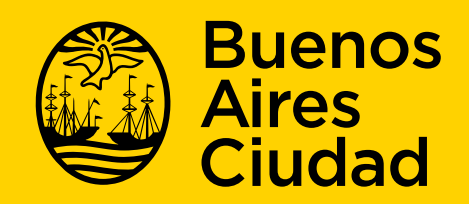

buenosaires.gob.ar/educacion f veducacionBA